## Passo a passo

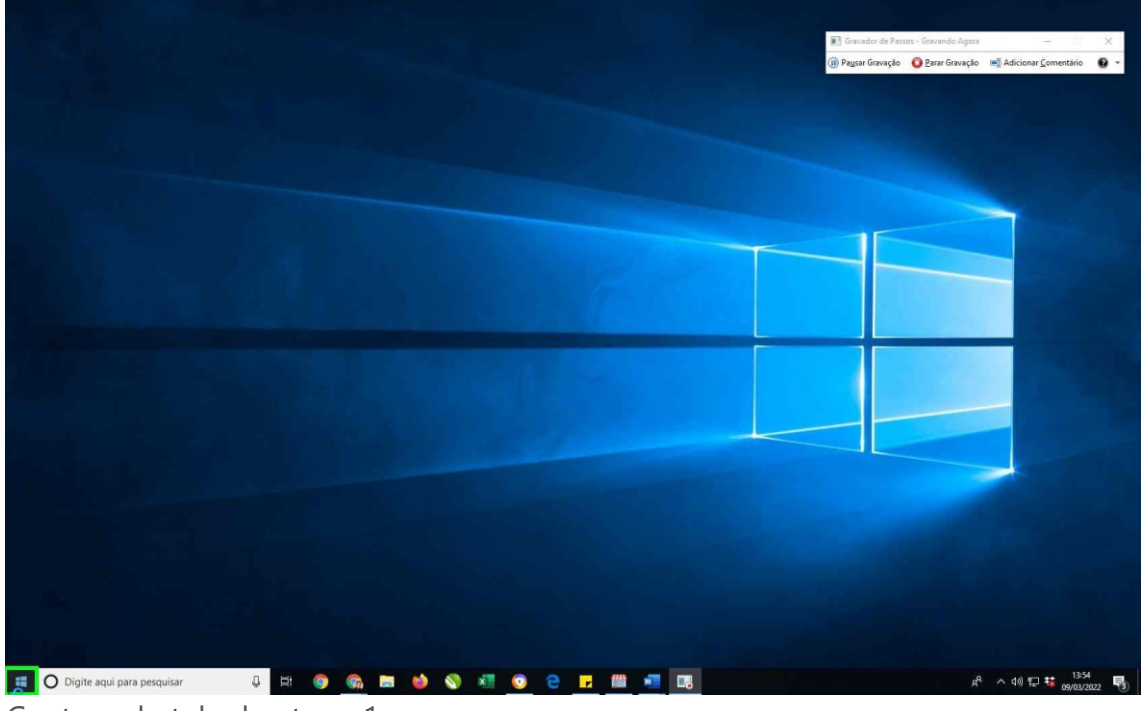

**Passo 1:** Clique do usuário com o botão esquerdo do mouse em "Iniciar (botão)"

Captura de tela da etapa 1.

**Passo 2:** Clique do usuário com o botão esquerdo do mouse em "Caixa de pesquisa digite "Opções da Internet"

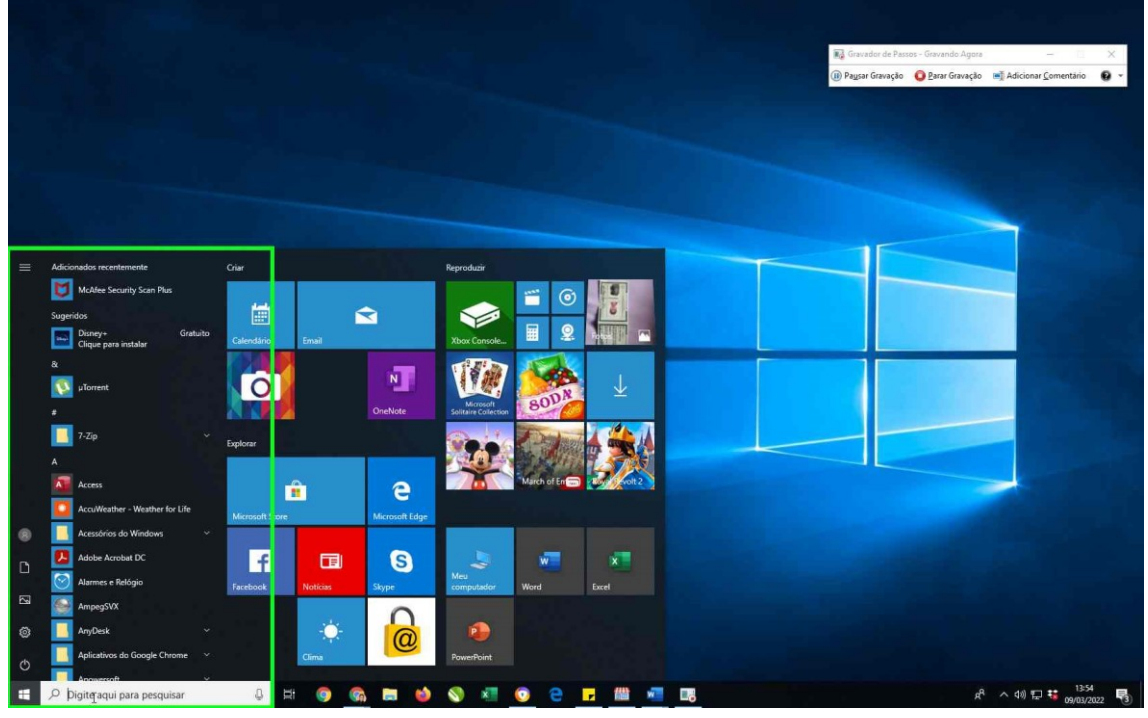

Captura de tela da etapa 2.

**Passo 4: (09/03/2022 13:55:02)** Clique do usuário com o botão esquerdo do mouse em "Opções da Internet, Painel de controle (item de lista

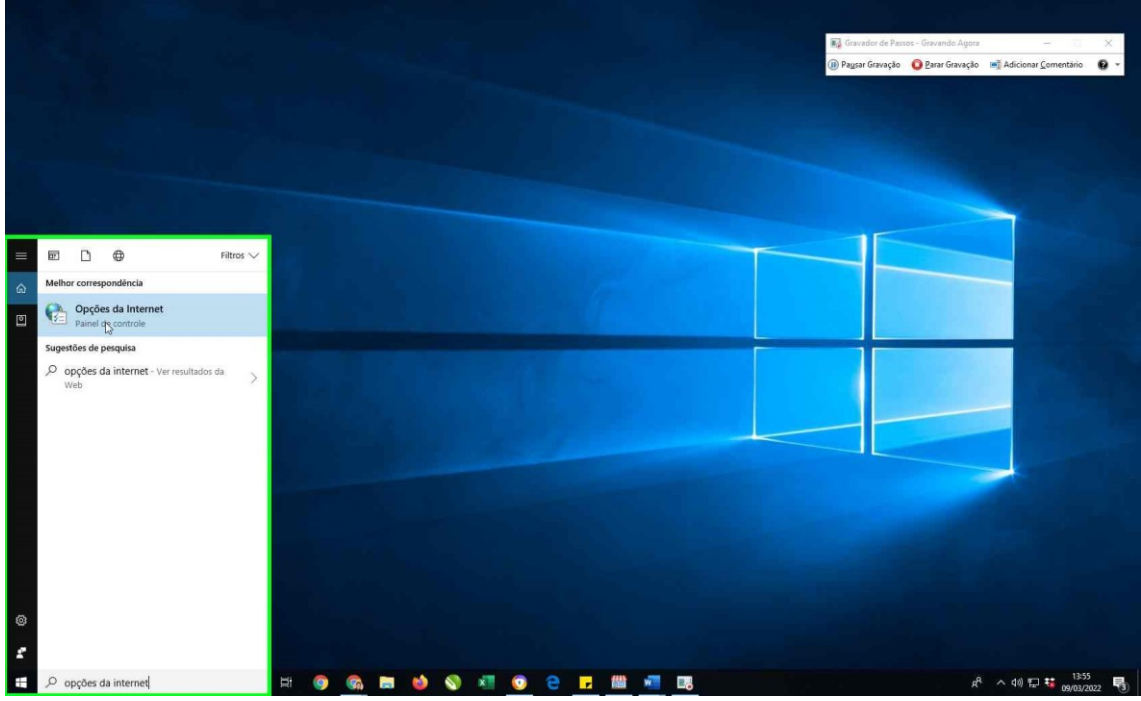

Captura de tela da etapa 4.

**Passo 5:** Clique do usuário com o botão esquerdo do mouse em "Conteúdo (item de tabulação)" em "Pro"

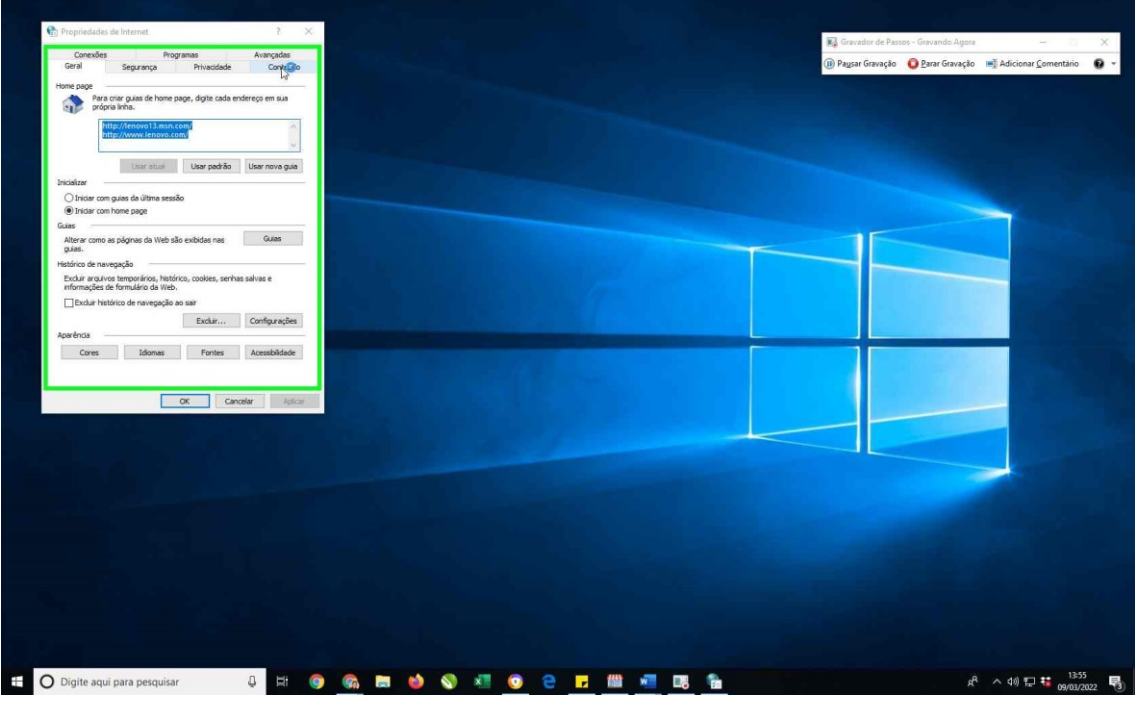

Captura de tela da etapa 5.

[Previous](file:///C:/Users/Fagne/AppData/Local/Temp/Rar$DIa5108.23923/Recording_20220309_1356.mht) [Next](file:///C:/Users/Fagne/AppData/Local/Temp/Rar$DIa5108.23923/Recording_20220309_1356.mht)

**Passo 6:** Clique do usuário com o botão esquerdo do mouse em "Certificados (botão)" em "Pro"

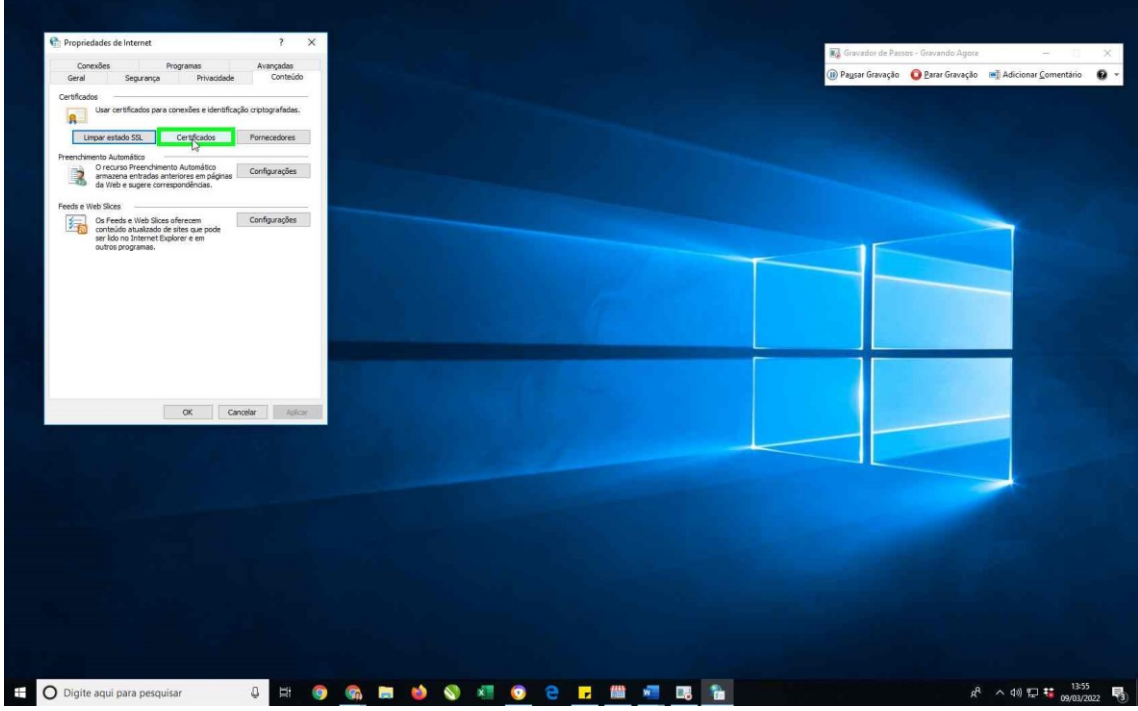

Captura de tela da etapa 6.

**Passo 7: (09/03/2022 13:55:19)** Clique do usuário com o botão esquerdo do mouse em **RETIRE O TOKEN DO PC E REMOVA TODOS OS CERTIFICADOS** "Remover (botão)" em "Cer"

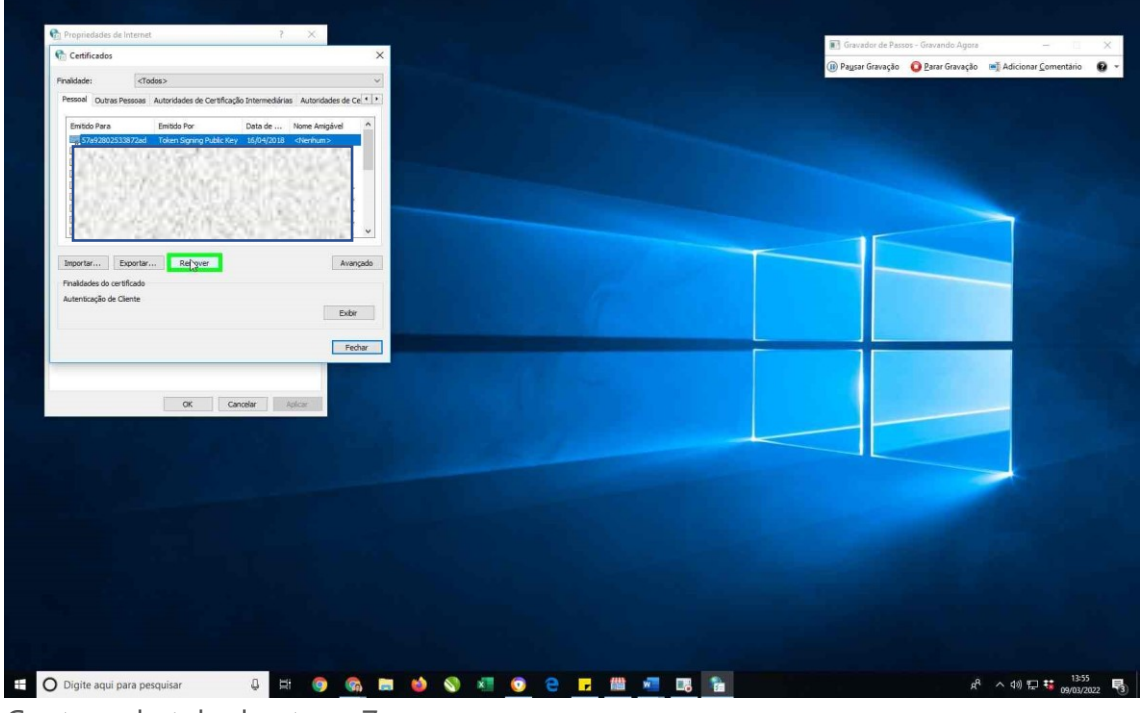

Captura de tela da etapa 7.

## [Previous](file:///C:/Users/Fagne/AppData/Local/Temp/Rar$DIa5108.23923/Recording_20220309_1356.mht) [Next](file:///C:/Users/Fagne/AppData/Local/Temp/Rar$DIa5108.23923/Recording_20220309_1356.mht)

**Passo 8:** Clique do usuário com o botão esquerdo do mouse em "Sim (botão)" em "Cer"

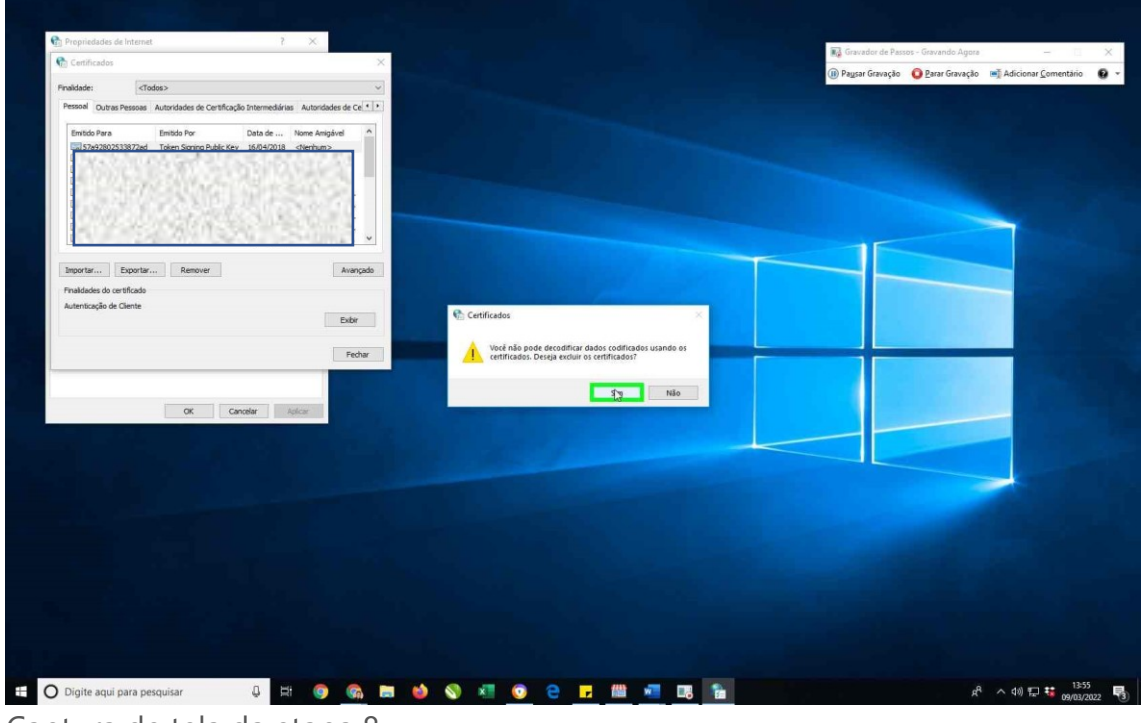

Captura de tela da etapa 8.

## [Previous](file:///C:/Users/Fagne/AppData/Local/Temp/Rar$DIa5108.23923/Recording_20220309_1356.mht) [Next](file:///C:/Users/Fagne/AppData/Local/Temp/Rar$DIa5108.23923/Recording_20220309_1356.mht)

**Passo 9:** Clique do usuário com o botão esquerdo do mouse em "Fechar (botão)" em "Cer"

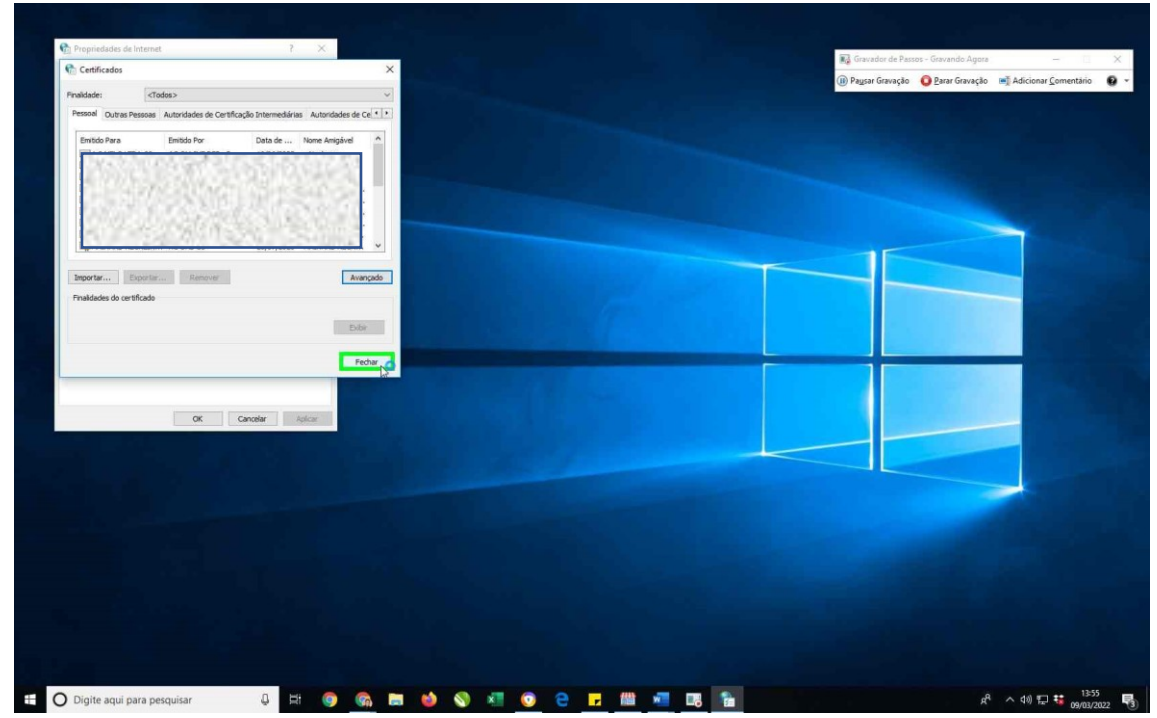

Captura de tela da etapa 9.

## [Previous](file:///C:/Users/Fagne/AppData/Local/Temp/Rar$DIa5108.23923/Recording_20220309_1356.mht) Next

**Passo 10:** Clique do usuário com o botão esquerdo do mouse em "OK (botão)" em "Pro"

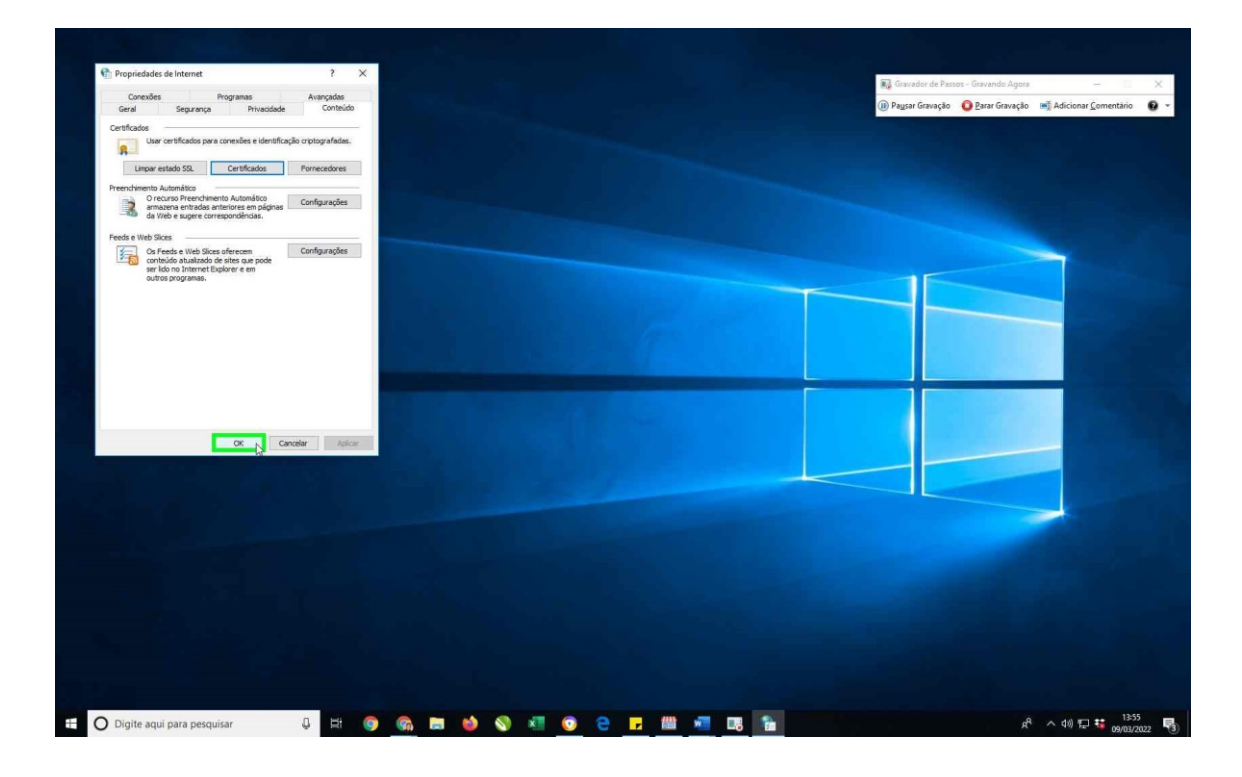